# **Gestione dei gruppi**

Per configurare la gestione dei gruppi accedere al sito istituzionale e raggiungere lo sportello desiderato (es. SUAP o SUE), cliccare il bottone in alto a destra **[Accedi]** (Fig. 1) ed effettuare l'accesso.

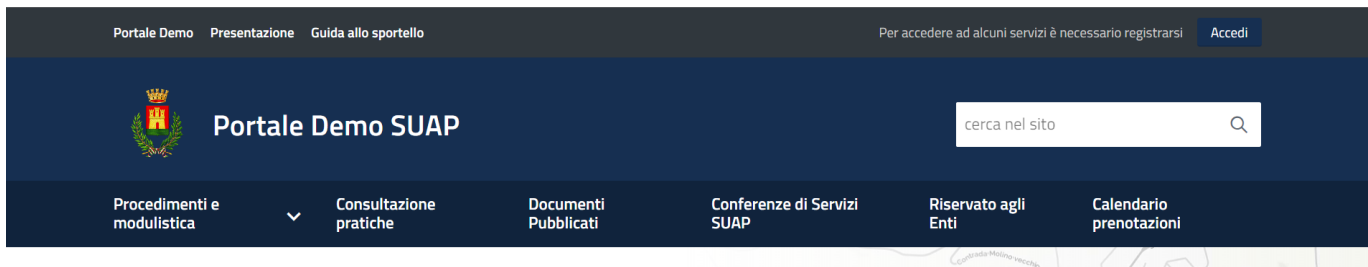

Fig. 1: Schermata dello sportello per effettuare l'accesso

Cliccare in alto a destra il bottone **[Profilo utente]** (Fig. 2)

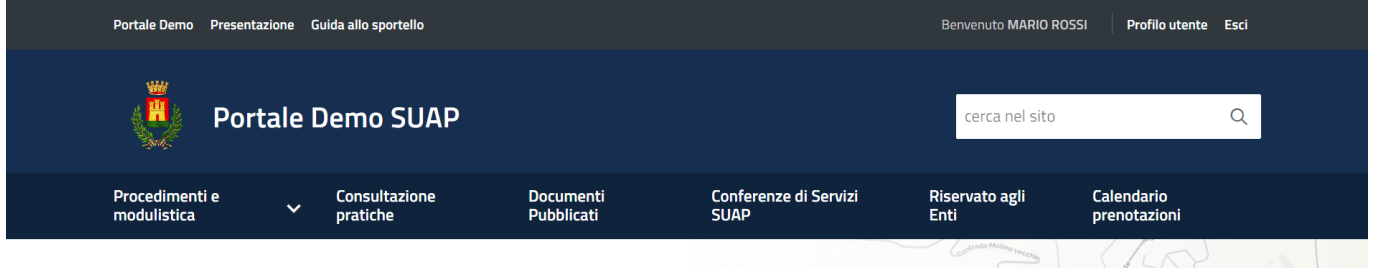

Fig. 2: Schermata dello sportello dopo aver effettuato l'accesso

Per procedere alla gestione del gruppo cliccare il bottone **[Gestione Gruppo]**.

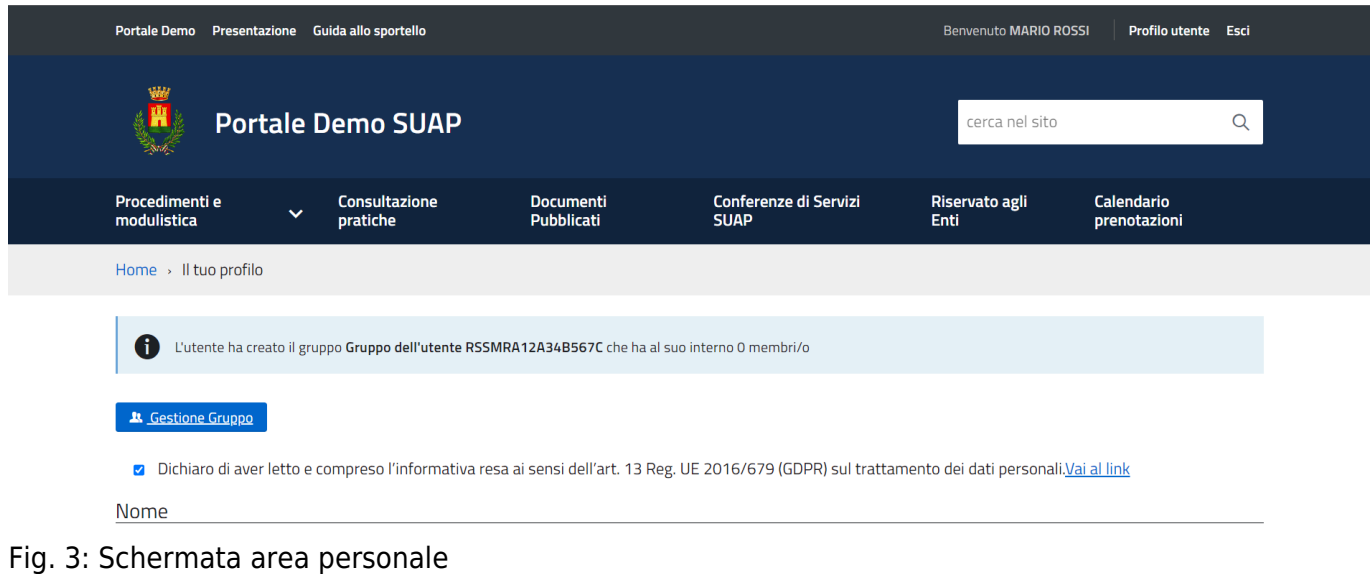

## **Gestione del gruppo**

partita IVA, del proprietario, le date di inizio e fine validità ed infine i membri del gruppo. In questa schermata sono presenti i dati riepilogativi del gruppo comprendenti il codice fiscale, o

#### **[Gestione Gruppo]**

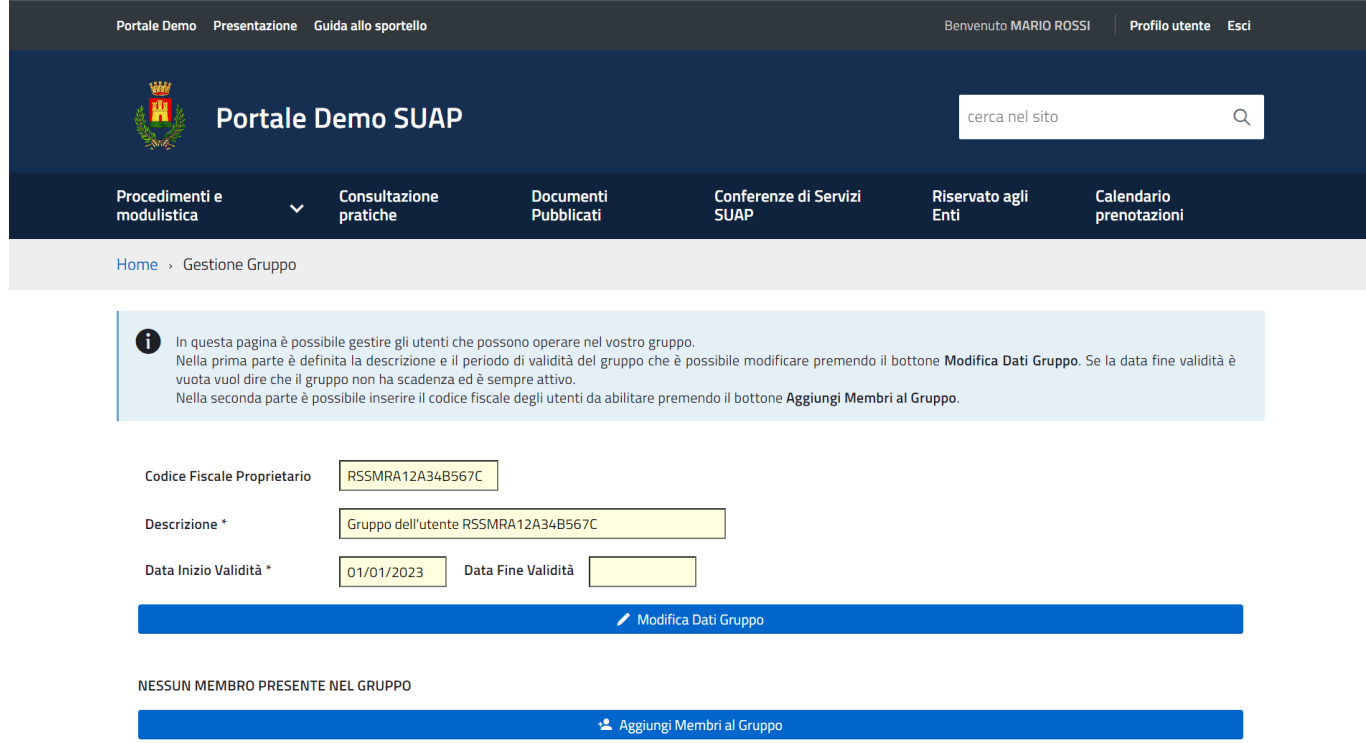

Fig. 4: Schermata di gestione del gruppo

# **Modificare i dati del gruppo**

Cliccare il bottone **[Modifica Dati Gruppo]** (Fig. 4), nella maschera che viene visualizzata (Fig. 6) è possibile interagire con i seguenti campi:

- **Descrizione**: Modificare il nome che si vuole dare al gruppo
- **Data Inizio Validità**: Modificare la data di inizio validità del membro nel gruppo
- **Data Fine Validità**: Modificare l'eventuale data di fine validità del membro nel gruppo

Cliccare il bottone **[Conferma]** per salvare il nuovo membro nel gruppo.

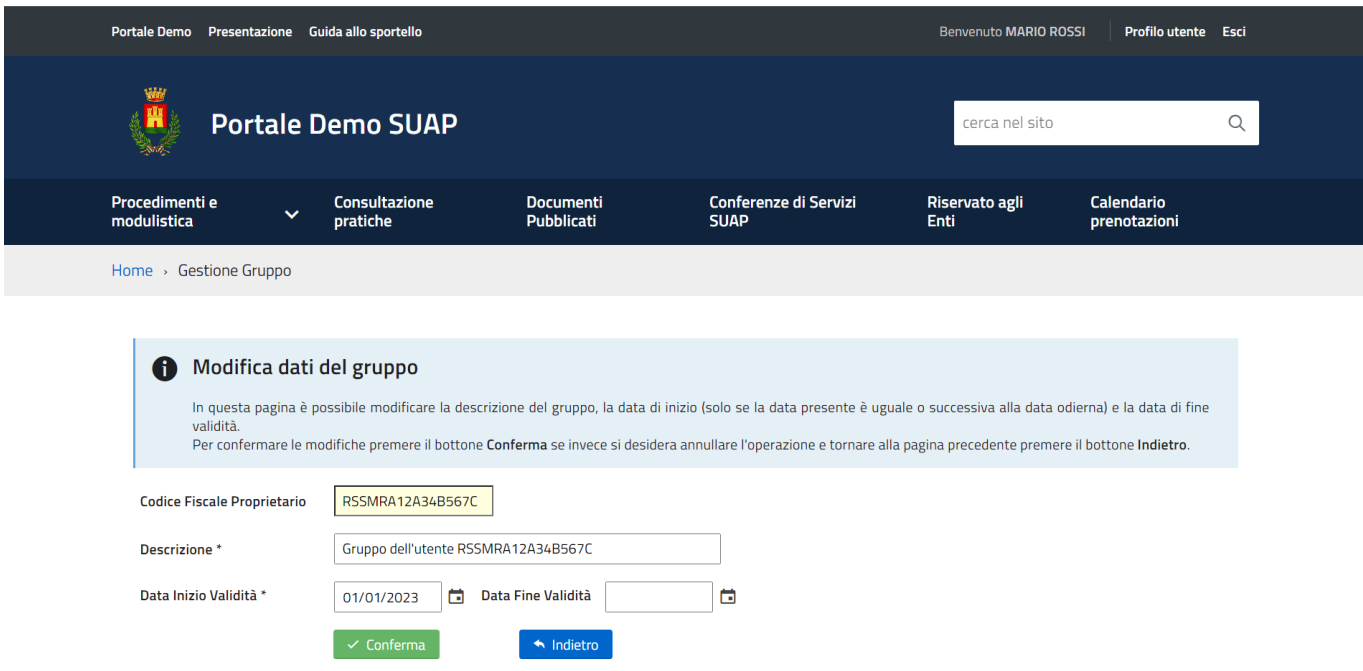

Fig. 5: Schermata per la modifica dei dati del gruppo

# **Aggiungere membri al gruppo**

Cliccare il bottone **[Aggiungi Membri al Gruppo]** (Fig. 4), nella maschera che viene visualizzata (Fig. 6) compilare i seguenti campi:

- **Codice Fiscale**: Inserire il Codice Fiscale dell'utente da abilitare (se nell'utente principale è indicata la partita IVA ad esempio dello studio tecnico, in questo campo si può andare ad indicare il codice fiscale in modo da gestire l'utente anche accedendo con SPID). **ATTENZIONE: Inserendo un codice fiscale errato l'utente abilitato non potrà accedere al gruppo.**
- **Data Inizio Validità**: Selezionare la data di inizio validità del membro nel gruppo
- **Data Fine Validità**: Selezionare l'eventuale data di fine validità del membro nel gruppo
- **Limita la visibilità delle richieste online all'interno del gruppo**: Valorizzare il flag se si desidera che il membro del gruppo possa visualizzare esclusivamente le proprie pratiche fatte all'interno del gruppo.

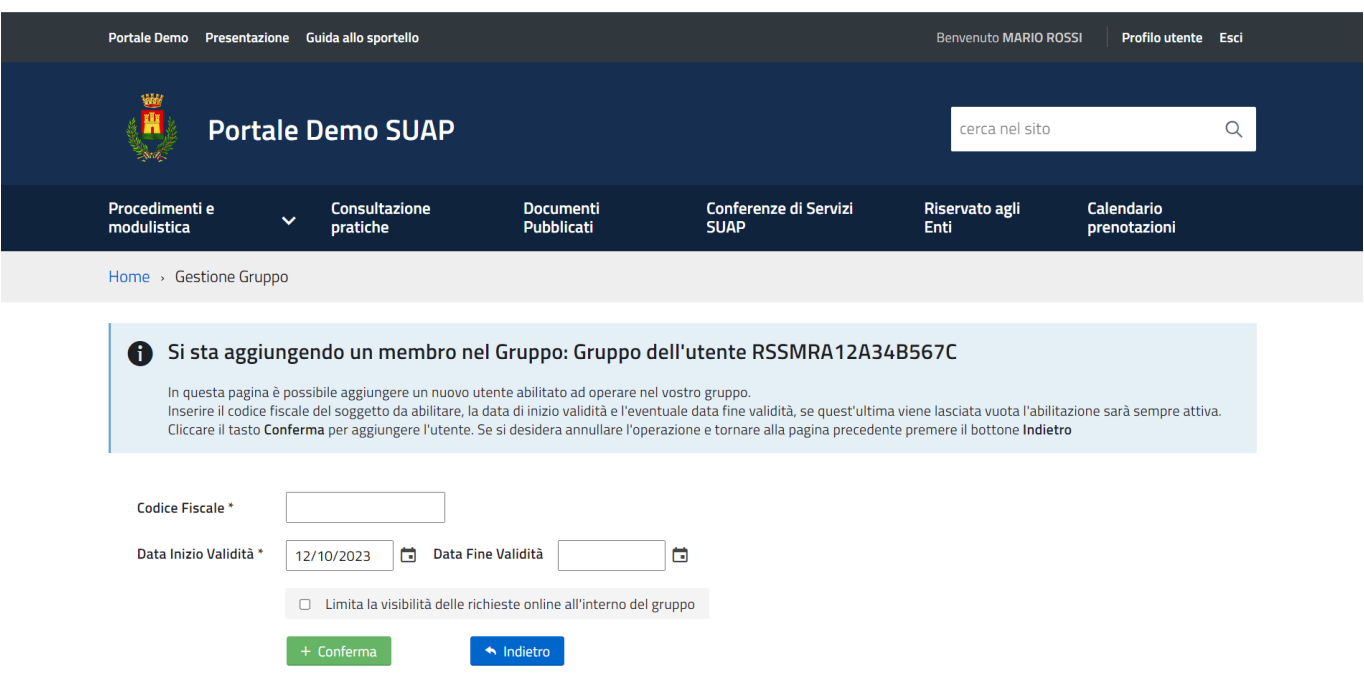

Cliccare il bottone **[Conferma]** per salvare il nuovo membro nel gruppo.

Fig. 6: Schermata per gestire i membri del gruppo

I membri del gruppo verranno riepilogati nella schermata iniziale della gestione del gruppo.

### **Modifica o rimozione di un membro del gruppo**

Per modificare un membro cliccare il bottone **[Modifica]** (Fig. 7).

![](_page_4_Picture_33.jpeg)

#### Fig. 7: Schermata per la gestione del gruppo

Nella schermata per la modifica del membro (Fig. 8) del gruppo è possibile modificare soltanto il campo **"Data Fine Validità"** per inserire o variare una data preesistente e il flag **"Limita la visibilità delle richieste online all'interno del gruppo"**.

![](_page_4_Picture_34.jpeg)

Fig. 8: Schermata per la modifica del membro del gruppo

Cliccare il bottone **[Conferma]** (Fig. 8) per salvare le modifiche effettuate, il bottone **[Cancella]** (Fig. 8) se cliccato rimuove il membro dal gruppo, cliccare il bottone **[Indietro]** (Fig. 8) se non si desidera apportare alcuna modifica.

### **Accesso al portale come membro del gruppo**

Quando l'utente abilitato nel gruppo effettua il login potrà selezionare come accedere sul portale:

- 1. Accedere per proprio conto scegliendo nel Nome del Gruppo il proprio nome e cognome con il proprio codice fiscale
- 2. Accedere come utente abilitato del gruppo creato scegliendo nel Nome del Gruppo il nominativo del gruppo corrispondente al codice fiscale del proprietario dell'utenza principale

**N.B.: Le richiesta on-line che verranno avviate ed inoltrate scegliendo il gruppo creato dal proprietario dell'utenza principale saranno consultabili e potranno essere gestite da tutti i membri del gruppo abilitati.**

**Per cambiare il gruppo di lavoro è necessario disconnettersi (cliccare il bottone [Esci] in alto a destra del portale) e procedere ad un nuovo accesso come specificato all'inizio di questa guida.**